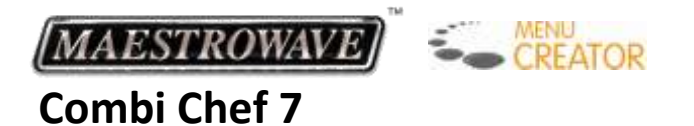

# *Storing Menu Creator 2.0™ data on SD Memory Card – Step by Step Guide*

Note that the below is using Windows XP.

Screen appearances and options may vary depending on your operating system.

### **How to store Menu Creator 2.0™ data**

- 1. Turn ON your computer/laptop and activate Windows
- 2. Insert an SD Memory Card into the SD Card Reader on your computer/laptop
- 3. Double-click the SD Memory Card drive in the 'My Computer' folder

| My Computer                                            |                        |                                |                |            |            |                  |
|--------------------------------------------------------|------------------------|--------------------------------|----------------|------------|------------|------------------|
| Favorites<br>File<br>Edit<br>View<br>Tools<br>Help     |                        |                                |                | 7          |            |                  |
| Back -                                                 |                        | Folders<br><b>HI</b><br>Search | Folder Sync    |            |            |                  |
| Address:<br>My Computer                                |                        |                                |                |            |            | $\rightarrow$ Go |
|                                                        |                        | Name                           | Type           | Total Size | Free Space | Comm             |
| <b>System Tasks</b>                                    | $\boldsymbol{\hat{x}}$ | <b>Hard Disk Drives</b>        |                |            |            |                  |
| View system information<br>ज<br>Add or remove programs |                        | Disk (C:)                      | Local Disk     | 232 GB     | 206 GB     |                  |
| Change a setting<br>Eject this disk                    |                        | Devices with Removable Storage |                |            |            |                  |
|                                                        |                        | DVD-RAM Drive (D:)             | CD Drive       |            |            |                  |
|                                                        |                        | Removable Disk (E:)            | Removable Disk |            |            |                  |
| <b>Other Places</b>                                    | $\hat{\mathbf{x}}$     | Removable Disk (F:)            | Removable Disk |            |            |                  |
|                                                        |                        | Removable Disk (H:)            | Removable Disk |            |            |                  |
| My Network Places                                      |                        | Removable Disk (I:)            | Removable Disk |            |            |                  |

**NB. Your computer/laptop may use a different device name**

#### Double-click 'meigroup' folder

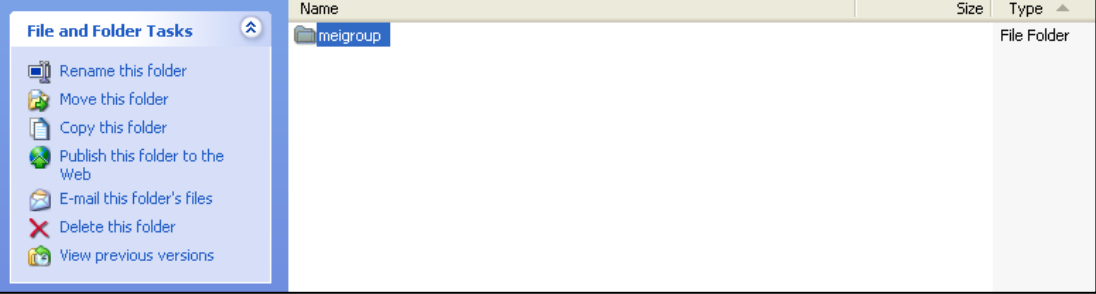

# Double-click 'NE1275BP' folder

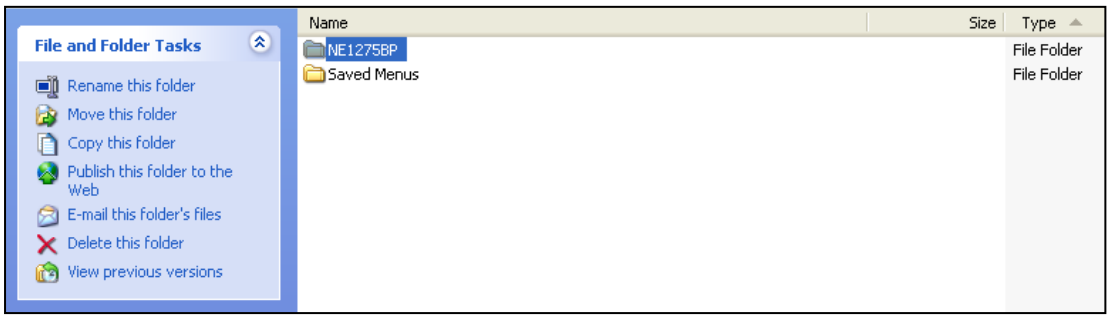

### Double-click 'Menucreator.xls' to open an Excel file

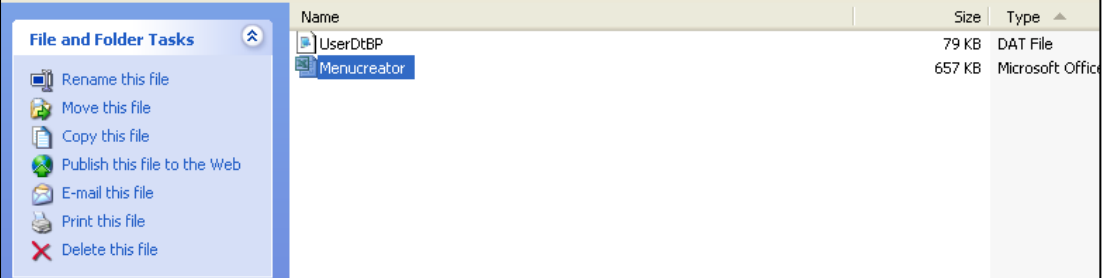

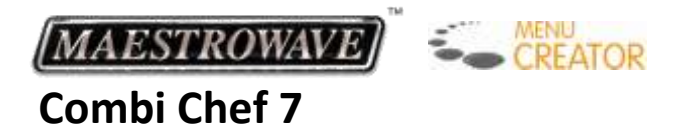

4. 'User Cooking Data Sheet' appears on the desktop

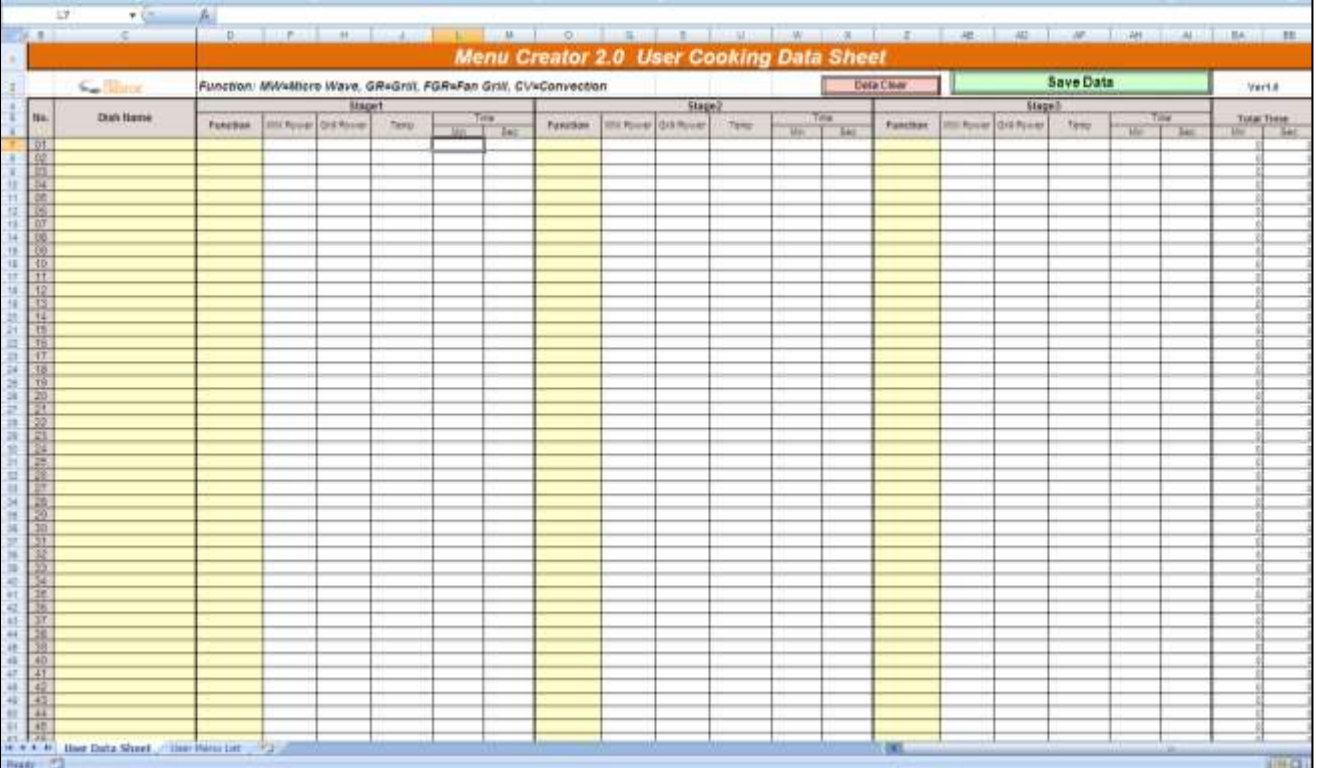

NB. On first use, a 'security warning' may appear (this will not appear from 2<sup>nd</sup> use onwards) Tick the text box for 'Always trust macros from this source' and/or click 'Enable Macros'

5. Begin by entering your selected menu item in 'Dish Name'

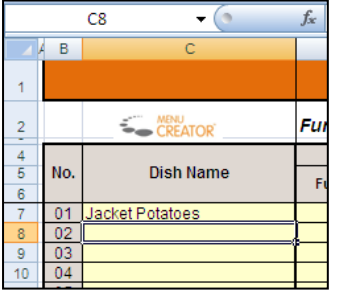

6. Select the 'Function' cell, and a drop down menu will appear. Select the first required cook function from the drop down list (NB. A key to cooking functions appears at the top of the spreadsheet)

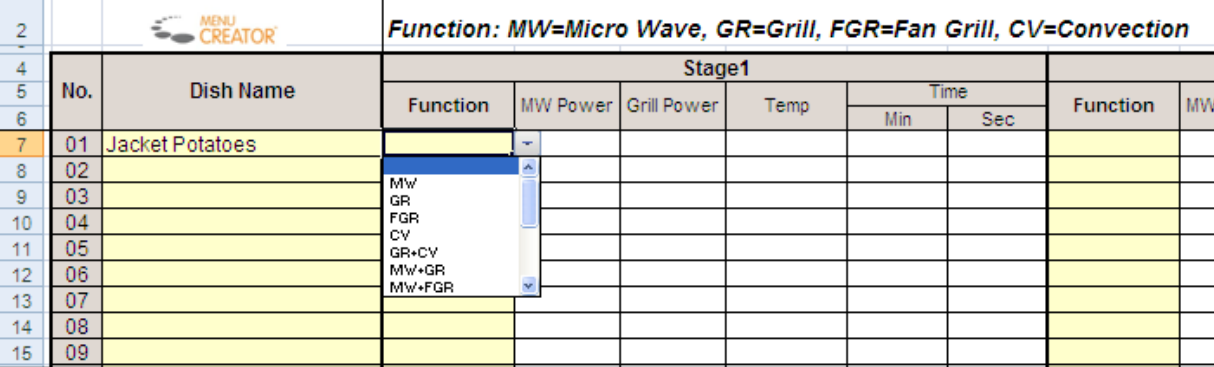

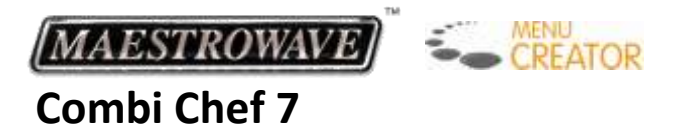

7. Select options from the drop-down menus and enter the data for each required cooking stage of the program. The example below shows a Combination of Microwave (Medium) + Grill + Convection (200°C) for 5 minutes.

# Microwave

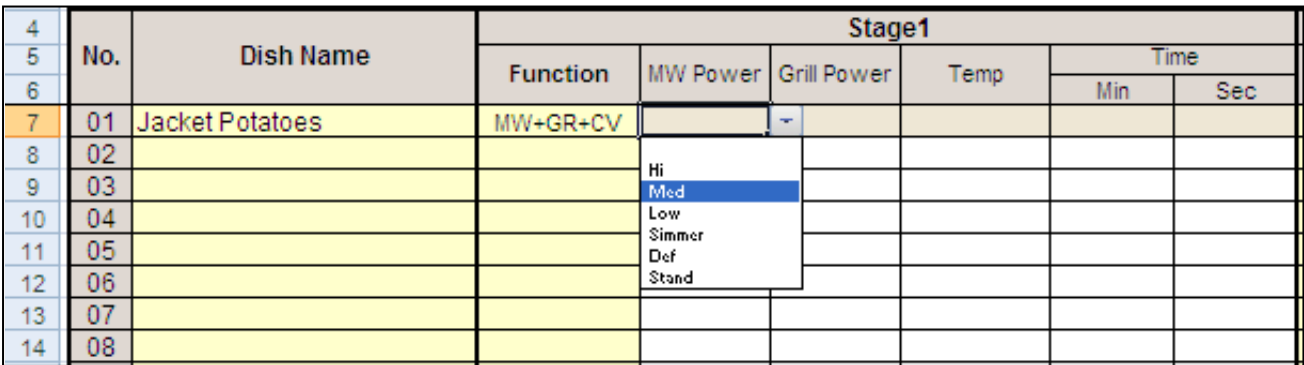

#### Grill

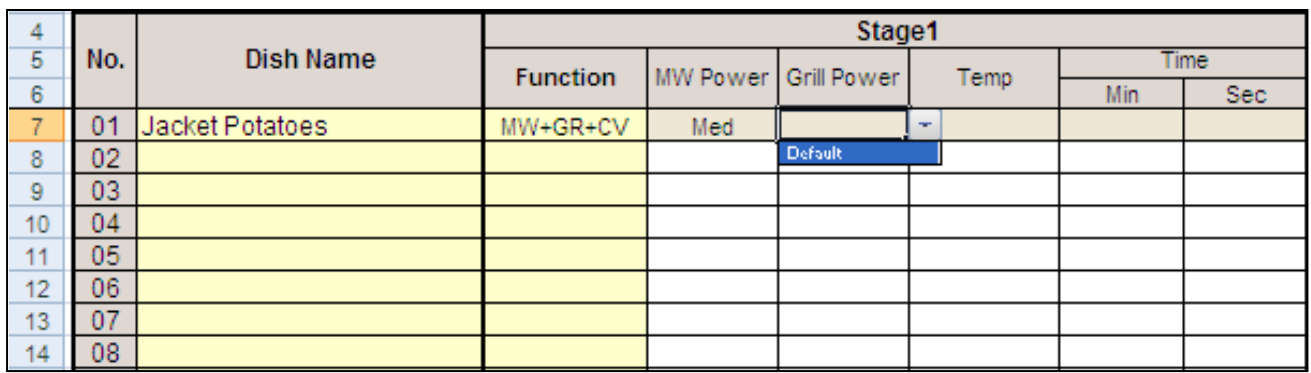

# Convection

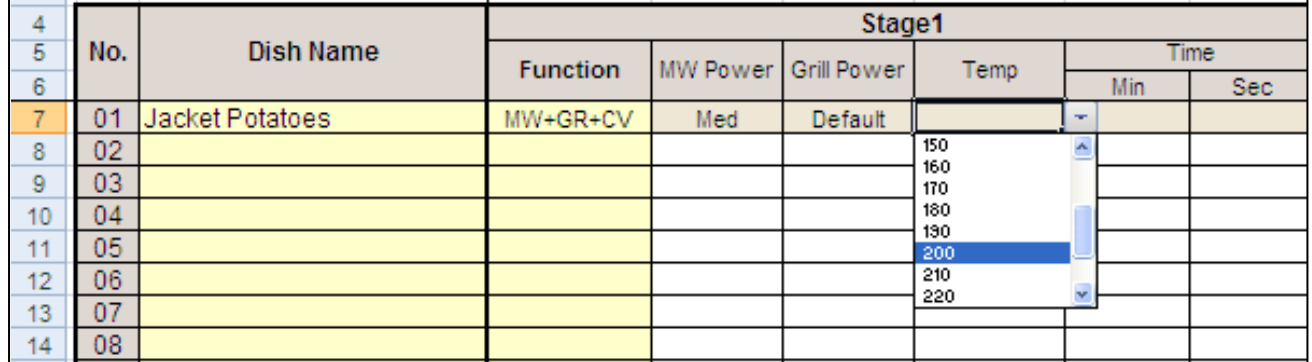

# Time

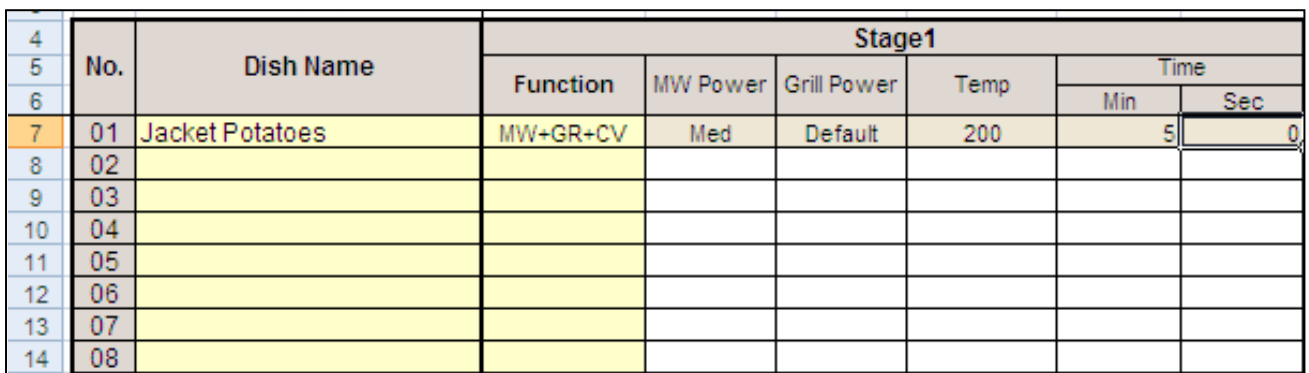

**NB. The Menu Creator software will not allow you to enter data that is not applicable to the cooking function you have selected. Any non applicable options will be blacked out.**

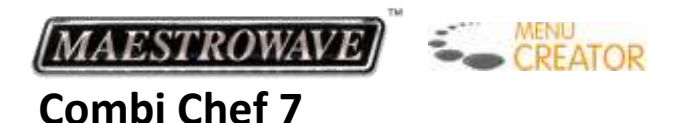

8. When all program data has been entered, click 'Save Data'

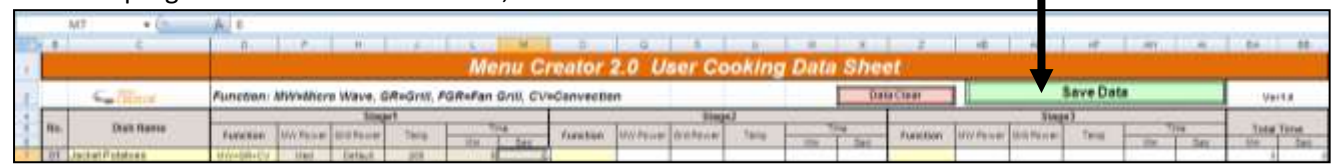

On the Confirmation screen, click 'Yes'

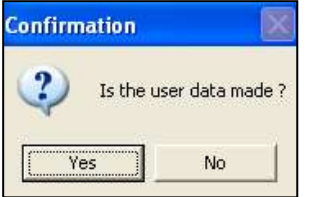

NB. If one of the following message appears, click 'OK'.

This indicates an error with the data that has been entered. The line with the incorrect data will be highlighted to indicate which program is incorrect. Correct the data and repeat as above.

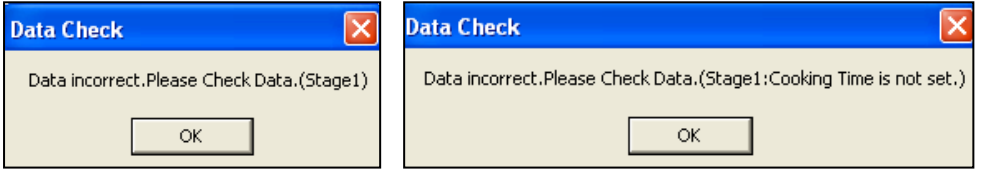

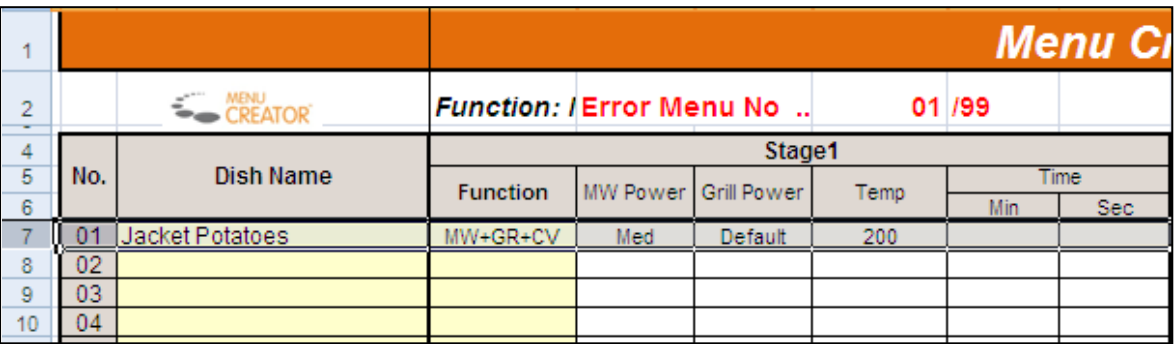

9. Once any errors have been corrected and data has been successfully saved as above, the following message will appear and the program data entry will be completed.

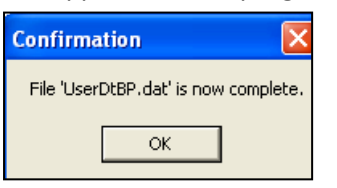

The Dish Name that you have chosen will now appear in the 'User Menu List' (Tab 2 of the Excel workbook). Text can freely be entered in the 'Comment' column if required and this can be printed for reference.

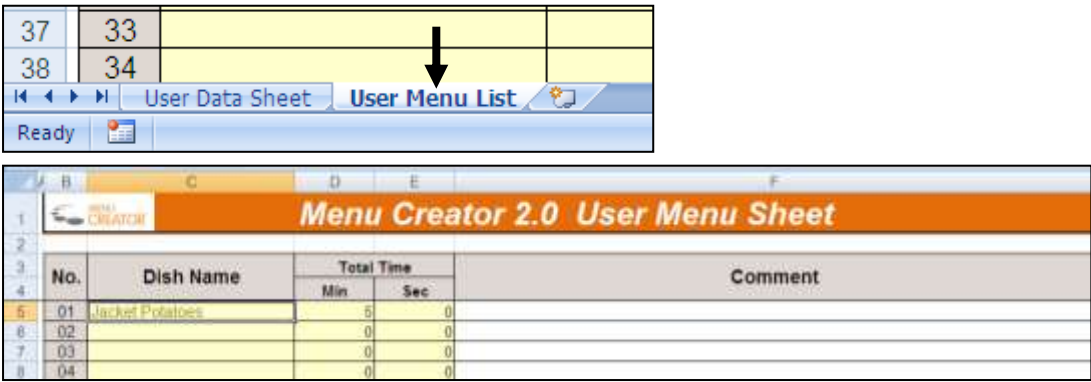

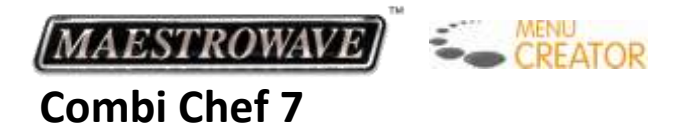

#### **How to delete the Program data**

- 1. Follow steps 1 to 4 as shown in 'How to store Menu Creator 2.0™ data'
- 2. Click 'Data Clear'

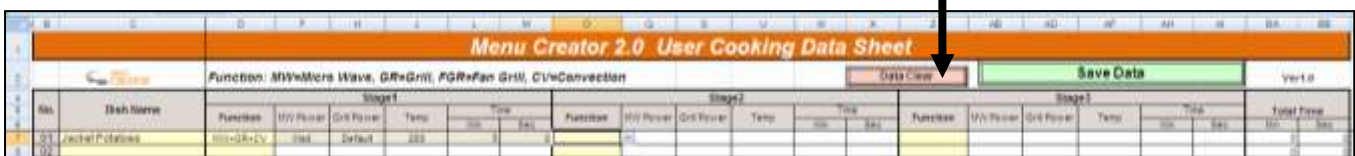

 $\blacksquare$ 

3. Click 'Yes' on the Confirmation screen and all current program data will be deleted

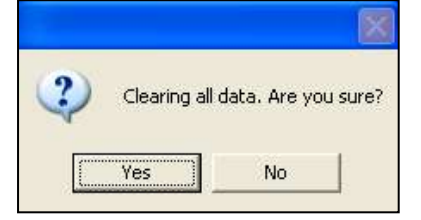

**NB. Data will be deleted from both the User Data Sheet and User Menu List tabs**

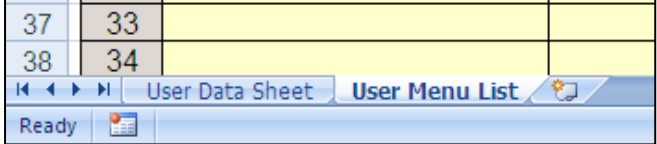

# *How to Insert or Remove the SD Memory Card*

**Before you insert or remove an SD Card, always disconnect the Combi oven from the power supply. If this is not possible, the display window should be blank. Failure to do this may result in the data on the card becoming damaged.**

# **How to Remove**

- 1. Unscrew the SD Card cover at the base of the control panel using a coin.
- 2. Push the SD Card with your finger tip to draw it out, then remove it.

#### **How to Insert**

1. Insert the SD Card with its label facing up as indicated by the arrow until it snaps gently into place.

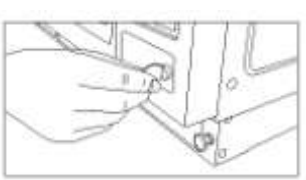

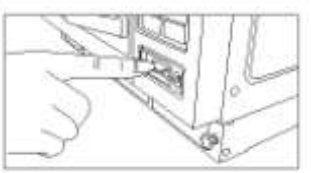

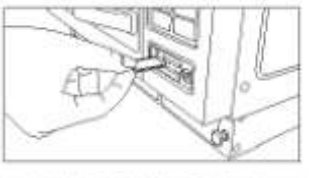

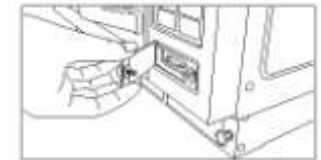

2. Fit the left-hand edge of the SD Card cover then screw to close the right-hand side.